## **Self-Booking Tool in CAS Campus**

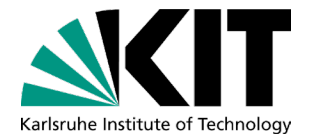

Dear Students,

You are now able to add your classes from the Studienkolleg, the Sprachenzentrum, the House of Competencies and the ZAK to your transcript yourselves. This is a step by step explanation to guide you through.

Kind regards,

KSOP Office

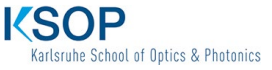

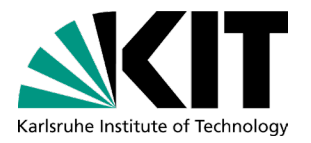

You first access your personal Studies Plan, and add a new module in the section "Interdisciplinary Qualifications" by clicking "choose modules"

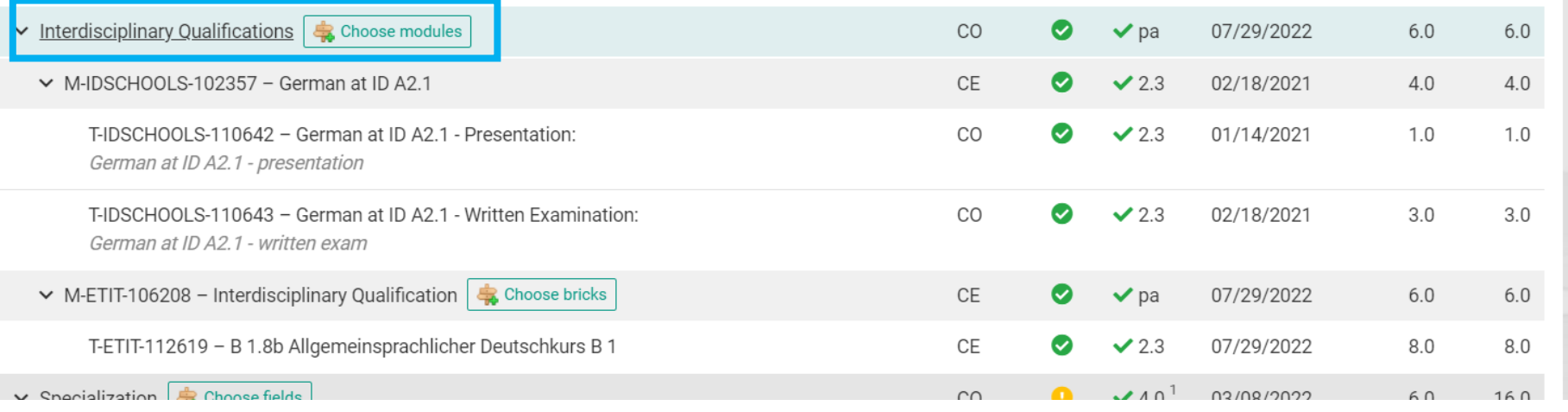

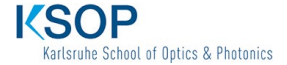

2 Karlsruhe School of Optics & Photonics – Graduate School of the KIT

П

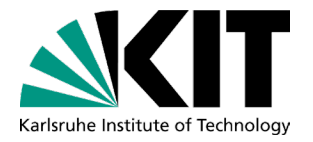

## Next, you have to choose the module "M-ETIT-106208 Interdisciplinary Qualification"

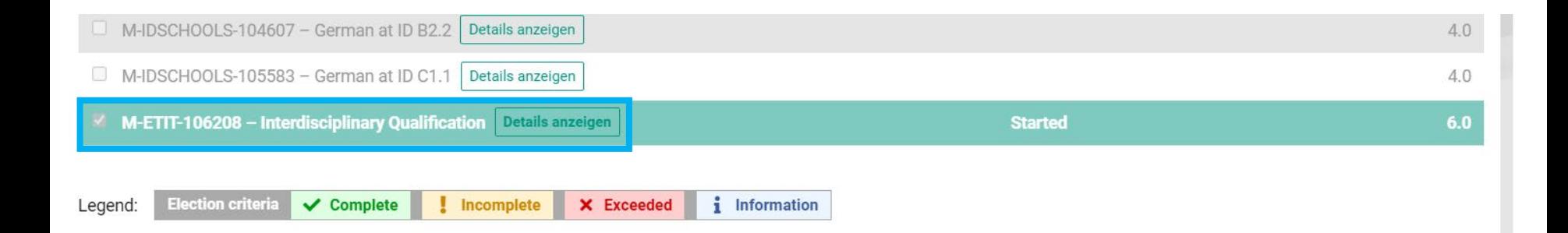

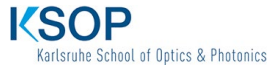

3 Karlsruhe School of Optics & Photonics – Graduate School of the KIT

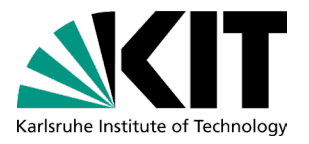

## You have now added the module. The next step is to add the brick.

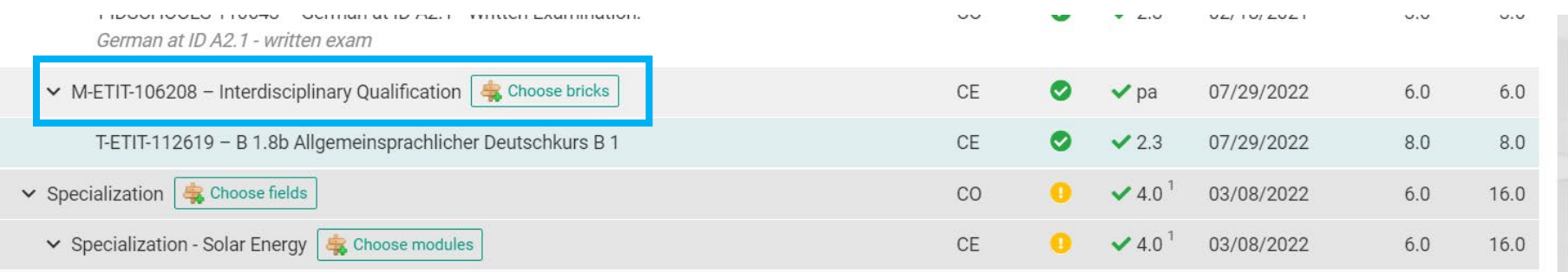

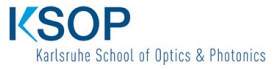

4 Karlsruhe School of Optics & Photonics – Graduate School of the KIT

You can choose whether you want to add course that was either graded or not (ungraded). Whenever there is a grade and you choose "graded", the grade will be shown in your transcript. If the course has a grade and Karlsruhe Institute of Technology you choose "ungraded" the grade will disappear and will not be shown in your transcript. There are also courses that are not graded from the very beginning, here you always need to choose the ungraded brick.

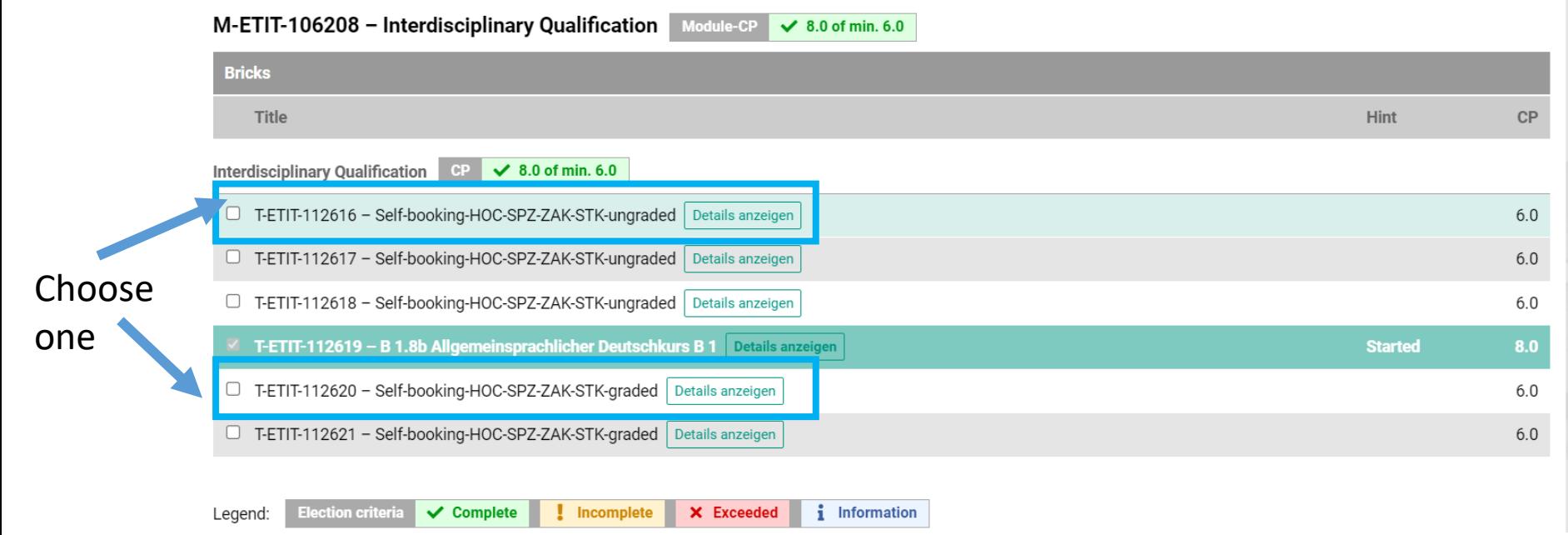

5 Karlsruhe School of Optics & Photonics – Graduate School of the KIT

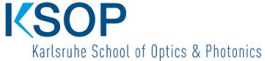

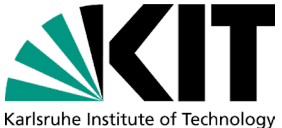

You have now added the brick to your course. Open the tab "ÜQ/SQ-Leistungen". If you have completed a course at one of the aforementioned institutes, it will be shown here and you can add it to the brick, you previously added to your studies plan.

Study Schedule

Leistungsübersicht

ÜO/SO-Leistungen

Mögliche Prüfungen

Dokumentenarchiv

Liste nicht angerechneter Schlüssel- und überfachlicher Qualifikationen

Im Folgenden finden Sie die Liste von im System erfassten SQ/ÜQ-Leistungen. Damit diese Leistungen in Ihrem Notenauszug erscheinen, müssen diese an passender Stelle in Ihrem Studienablaufplan verbucht werden.

Sofern Ihr Studiengang eine Selbstverbuchung zulässt (siehe Modulhandbuch), können Sie nach der Wahl der passenden Teilleistungen selbstständig eine Verbuchung über den Button "Verbuchung" durchführen. Bei Studiengängen, welche eine SQ-Selbstverbuchung nicht ermöglichen, wenden Sie sich bitte mit dem Wunsch zur Verbuchung an die entsprechenden Ansprechpersonen (z.B. das Prüfungssekretariat oder die Studierendenbetreuung) Ihrer Fakultät.

Studiengänge, welche in HIS verwaltet werden (siehe Hinweis oben auf der Webseite), wenden sich bitte mit diesem Formular an den Studierendenservice.

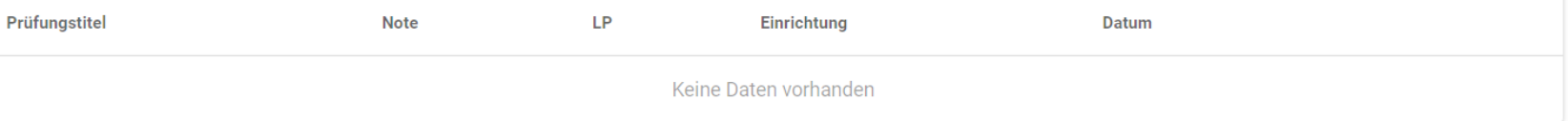

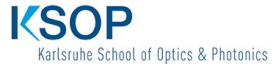